. Zollamt Österreich Nationaler Emissionszertifikatehandel

# **Zugang für Unternehmen (mit USP-Zugang) zum CBAM Transitional Registry (CBAM-Übergangsregister)**

Guide zum Einstieg in das CBAM Transitional Registry (CBAM-Übergangsregister), die zentrale CBAM Online-Plattform der Europäischen Kommission zur Abgabe der vierteljährlichen CBAM Berichte.

#### **ACHTUNG!**

**Der vorliegende Guide richtet sich ausschließlich an Unternehmen (mit USP-Zugang).** Den Guide für Privatpersonen (kein USP-Zugang) **finden Sie [hier.](https://www.bmf.gv.at/dam/jcr:f7df3709-ca32-43d5-872d-bf66c98c0ee4/Anleitung%20Private_Einstieg%20CBAM%20Transitional%20Registry%20201123%20final%20Amt%20clear.pdf)**

Ein **Wechsel des Zugangsverfahrens** – Privatpersonen (kein USP-Zugang) vs. Unternehmen (mit USP-Zugang) – ohne vorherige Rücksprache mit dem Amt für den nationalen Emissionszertifikatehandel (AnEH), kann zu Problemen bei der Berichtsabgabe führen. Bitte kontaktieren Sie in diesem Fall vorab das AnEH.

Wien 1030, 2023

# Einstieg CBAM Transitional Registry (CBAM-Übergangsregister):

Für den Einstieg in das CBAM Transitional Registry (CBAM-Übergangsregister) sind für Unternehmen (mit USP-Zugang) bzw. Privatpersonen (kein USP-Zugang) jeweils **unterschiedliche Einstiegsmöglichkeiten** vorgesehen. Der **vorliegende Guide** richtet sich ausschließlich an **Unternehmen (mit USP-Zugang)**. Den Guide für Privatpersonen (kein USP-Zugang) finden Sie [hier.](https://www.bmf.gv.at/dam/jcr:f7df3709-ca32-43d5-872d-bf66c98c0ee4/Anleitung%20Private_Einstieg%20CBAM%20Transitional%20Registry%20201123%20final%20Amt%20clear.pdf)

Haben Sie einen Zugang zum Unternehmensserviceportal (USP), ist ein Einstieg über dieses zwingend vorgesehen!

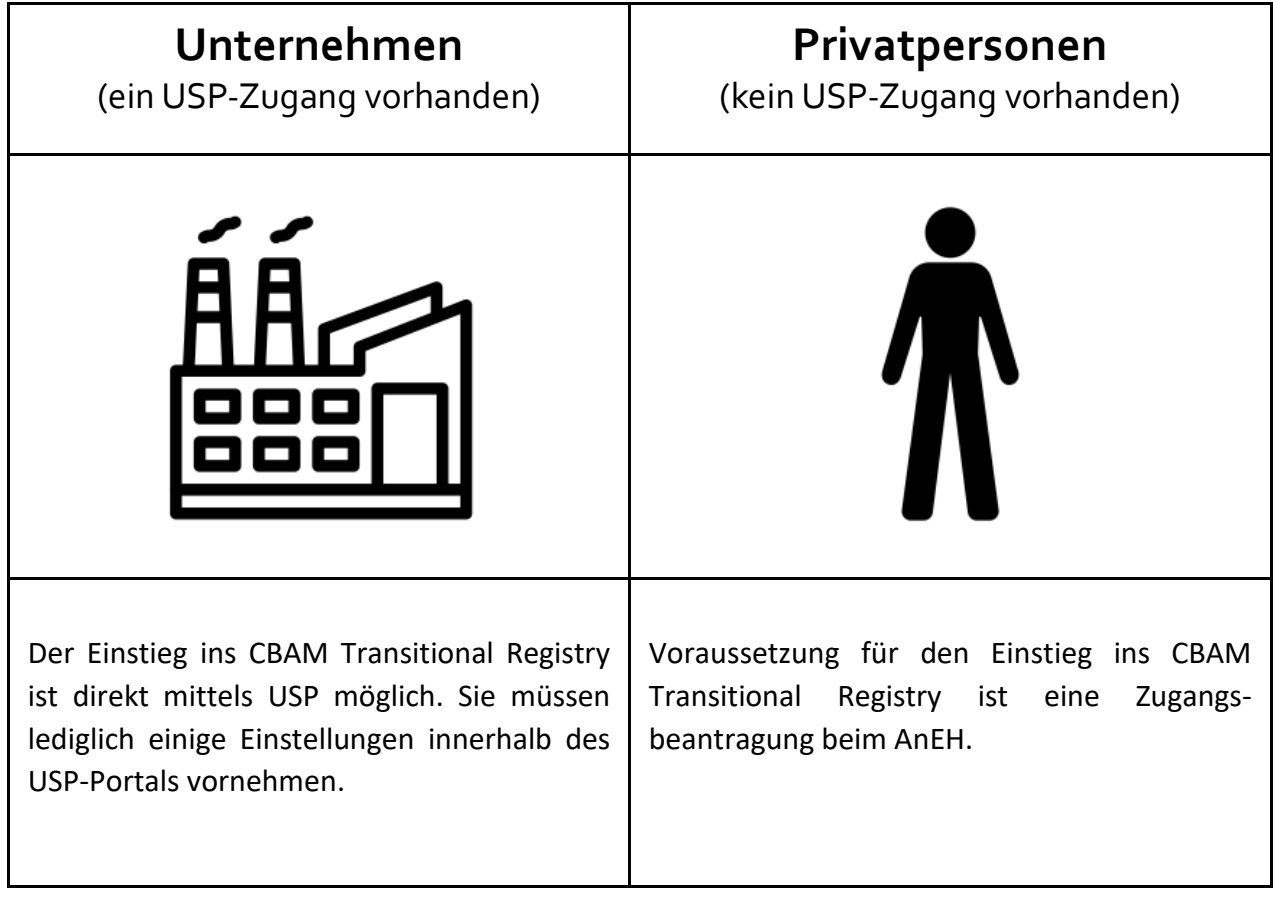

### Guide – Unternehmen (mit USP-Zugang)

Das CBAM Transitional Registry (CBAM-Übergangsregister) wird durch die Europäische Kommission bereitgestellt und verwaltet. Zweck der Online-Plattform ist die Abwicklung der CBAM-Berichtspflichten.

#### **ACHTUNG!**

**Der vorliegende Guide richtet sich ausschließlich an Unternehmen (mit USP-Zugang).** Den Guide für Privatpersonen (kein USP-Zugang) **finden Sie [hier.](https://www.bmf.gv.at/dam/jcr:f7df3709-ca32-43d5-872d-bf66c98c0ee4/Anleitung%20Private_Einstieg%20CBAM%20Transitional%20Registry%20201123%20final%20Amt%20clear.pdf)**

#### **Zugangsvoraussetzungen:**

Um auf das CBAM Transitional Registry (CBAM-Übergangsregister) zugreifen zu können, müssen Sie folgende Vorbedingung erfüllen:

- *EORI-Nummer (Economic Operators' Registration and Identification) vorhanden*
- *Zugang zum Unternehmensserviceportal (USP) vorhanden*

#### **Inhalt des Guides:**

- **1.** *Antrag auf Zuteilung einer EORI-Nummer stellen*
- **2.** *Registrierung im USP*
- **3.** *Anmeldung im USP*
- **4.** *Zuweisung der CBAM Berechtigung im USP*
- **5.** *Einstieg in das CBAM Transitional Registry (Online-Plattform)*

### 1. Antrag für eine EORI-Nummer

Eine EORI-Nummer (Economic Operators' Registration and Identification) kann beim Zollamt Österreich beantragt werden. Sie dient als zentrale Identifikationsnummer zur Verknüpfung von Zollanmeldungen und der vierteljährig abzugebenden CBAM-Berichte. Die EORI-Nummer des Berichtspflichtigen ist bei der Zollanmeldung von CBAM-Waren zwingend anzugeben. Eine genaue Anleitung zum EORI-Antragsverfahren finden Sie auf der Webseite des BMF: [EORI-](https://www.bmf.gv.at/themen/zoll/fuer-unternehmen/eori-antragsverfahren.html)[Antragsverfahren.](https://www.bmf.gv.at/themen/zoll/fuer-unternehmen/eori-antragsverfahren.html)

### 2. Registrierung im USP

Sie benötigen einen Zugang zum Unternehmensserviceportal (USP), um in das CBAM Transitional Registry (CBAM-Übergangsregister) einsteigen zu können. Sollten Sie noch nicht im Unternehmensserviceportal (USP) registriert sein, bestehen drei Möglichkeiten sich zu registrieren:

- 1. Mit ID Austria
- 2. Mit der FinanzOnline-Zugangskennung
- 3. Über das Finanzamt (Wenn Ihr Unternehmen noch nicht in FinanzOnline registriert ist und keine Handy-Signatur oder Bürgerkarte vorliegt)

Eine genaue Anleitung zur USP-Registrierung finden Sie direkt auf der [Webseite des USP.](https://www.usp.gv.at/ueber-das-usp/index/faq/registrierung-personifizierung-freischaltcode.html)

#### **Hinweis**

**Bei Fragen rund um das Unternehmensserviceportal steht Ihnen das USP Service Center zur Verfügung. Dieses erreichen Sie unter: +43 (0) 050 233 733 (Montag bis Donnerstag von 8:00 – 16:00 Uhr, Freitag von 8:00 – 14:30 Uhr)**

## 3. Anmeldung im USP

Rufen Sie bitte die [USP-Webseite](https://www.usp.gv.at/) auf und wählen Sie **Mein USP** aus. Melden Sie sich mit Ihrer ID Austria an oder füllen Sie die Eingabefelder mit Ihren Daten aus. Anschließend klicken Sie auf **Anmelden**.

ALLA USAS SE THORASSEUP SCHAUTUPESCON CONSTUOR CETSCHACENTALIS SEMBLE IN TOUR

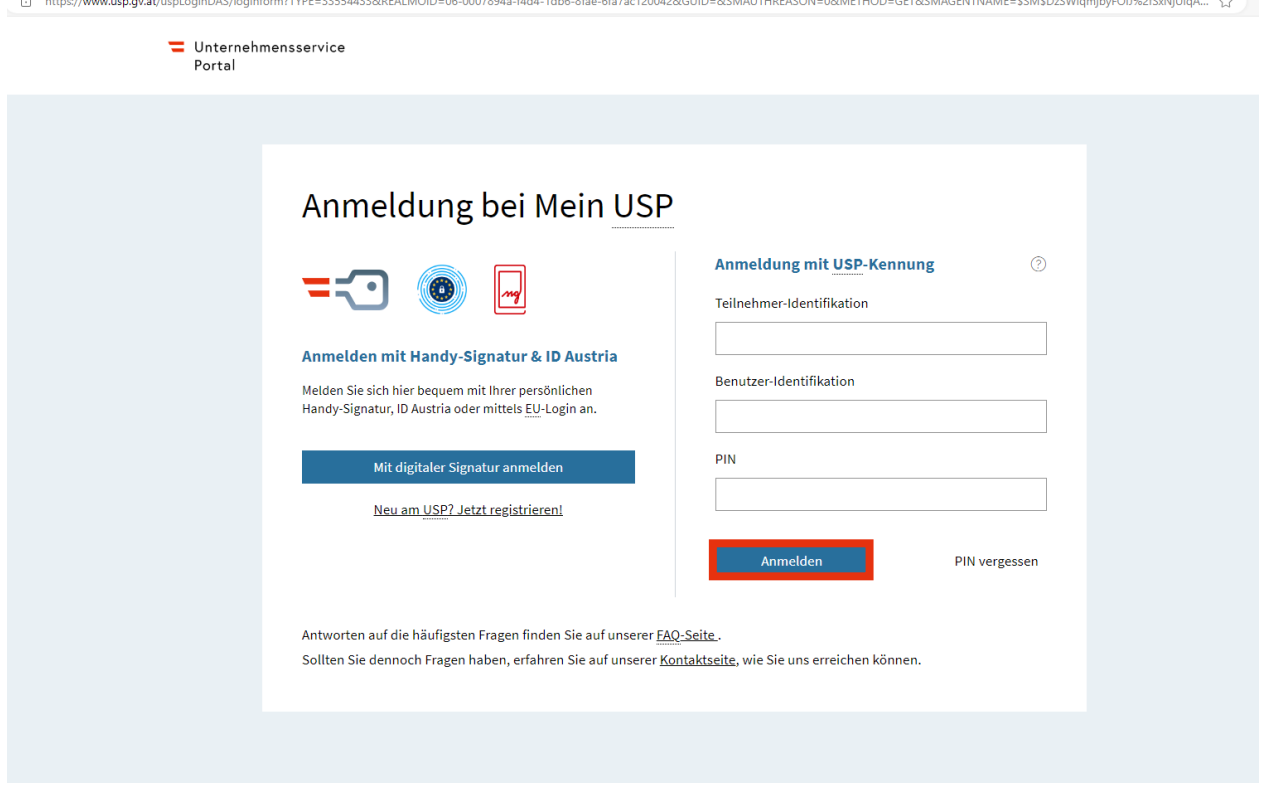

Bei der **ersten Anmeldung** eines neuen Benutzerkontos im USP muss dieses personifiziert werden. Dazu erscheint im USP diese Meldung:

Klicken Sie auf **Jetzt personifizieren.** 

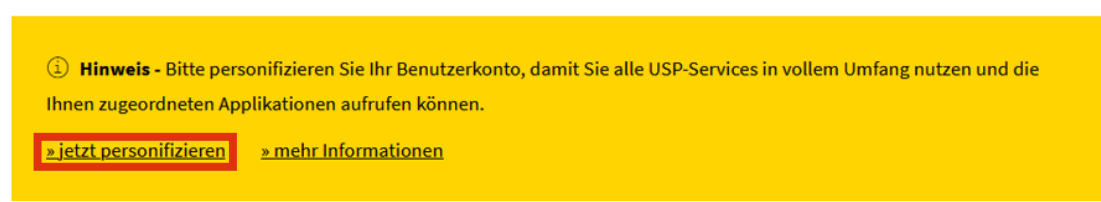

Sie benötigen dafür Ihre ID Austria. Sobald Sie sich personifiziert haben, können Sie sich zukünftig mit ID Austria in "Mein USP" anmelden. Die Personifizierung entfällt, wenn Sie Ihr Unternehmen direkt mittels ID Austria registriert haben.

## 4. Zuweisung der CBAM Berechtigung im USP

Dieser Schritt muss **nur einmal** erfolgen. Nach erfolgter Zuweisung der Berechtigung für "Carbon Border Adjustment Mechanism (CBAM)" im USP entfällt dieser Schritt bei zukünftigen Zugriffen.

#### **Hinweis**

Wichtig ist, dass beim Einstieg auf USP zur Zuordnung der Verfahrensrechte das **USP-Administrator-Benutzerkonto** verwendet wird, um erstmalig die CBAM Anwendung freizuschalten.

#### **1. Schritt:**

Klicken Sie auf **Administration,** um im USP die Berechtigungen für das CBAM Transitional Registry (CBAM-Übergangsregister) an ein bestehendes oder neues USP-Benutzerkonto zuzuordnen.

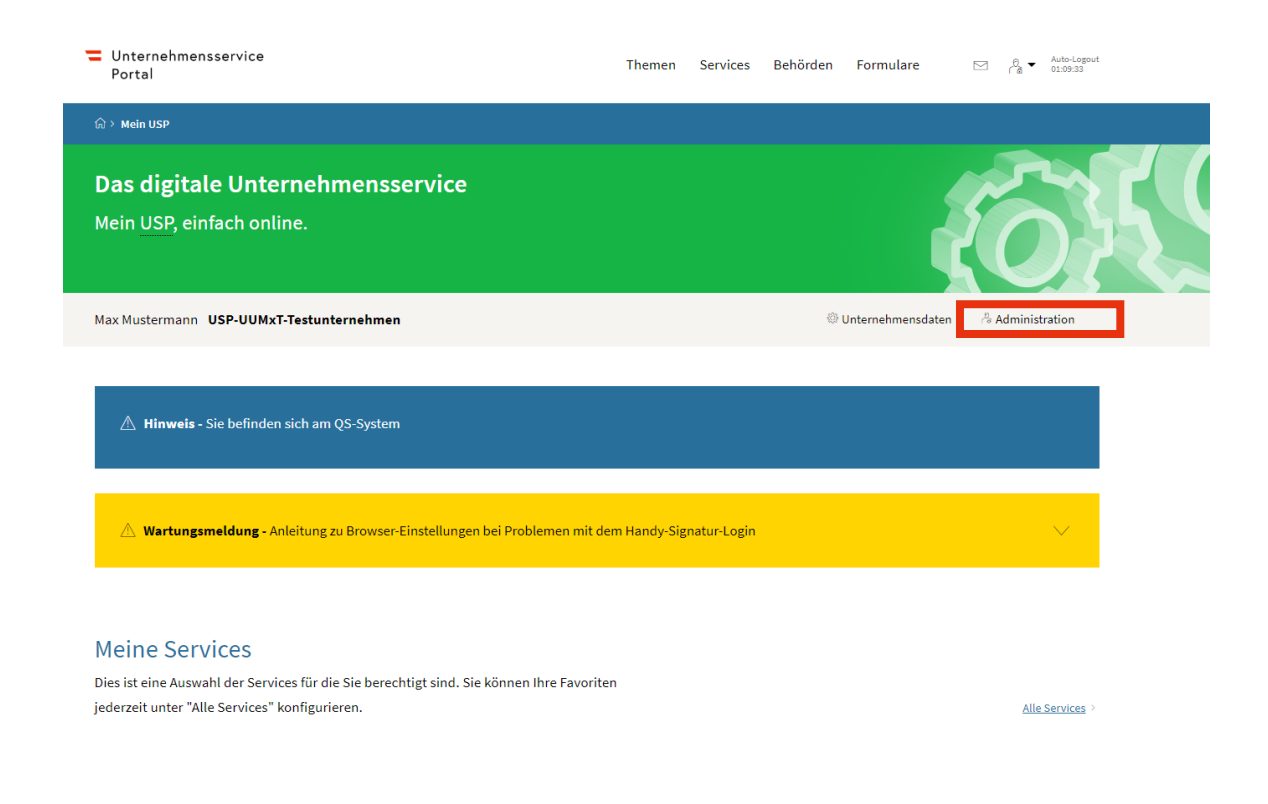

Wählen Sie **Verfahrensrechte verwalten** und anschließend **Zuordnen**.

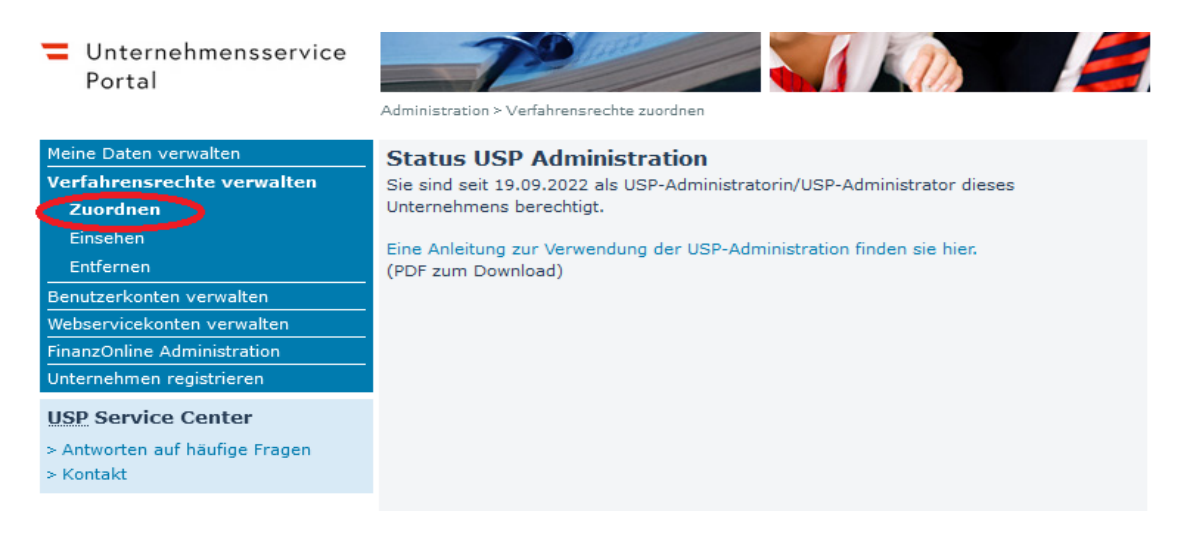

#### **3. Schritt:**

Suchen Sie bitte die Anwendung **Carbon Border Adjustment Mechanism (CBAM)** und bestätigen

Sie durch einen **Klick** auf das Kästchen (rot umrandet) den *Zugang zum CBAM Transitional Registry* 

*(CBAM-Berichte, ect.).*

 $\boxdot$  Carbon Border Adjustment Mechanism (CBAM) Zugang zum CBAM Transitional Registry (CBAM-Berichte, etc.)

#### **4. Schritt:**

Um die Verfahrensrechte zuzuordnen, bestätigen Sie bitte mit **Ja**.

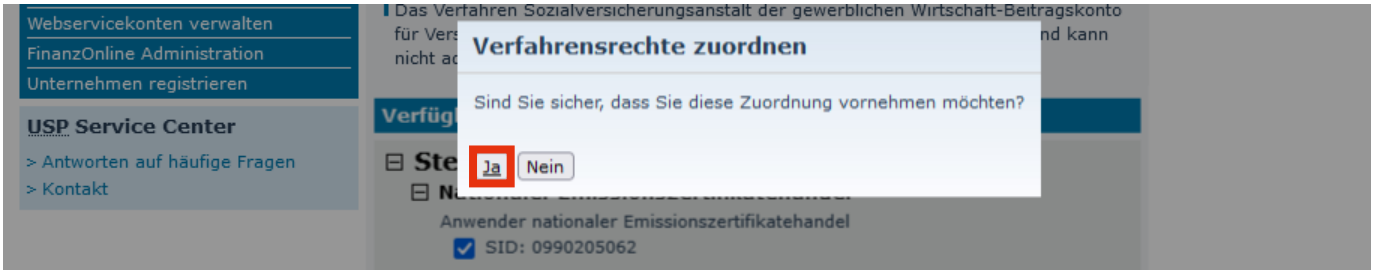

#### **5. Schritt:**

Nehmen Sie mittels Klick auf das Feld **OK** zur Kenntnis, dass die Verfahrensrechte erst 30 Minuten nach der Zuordnung zur Verfügung stehen.

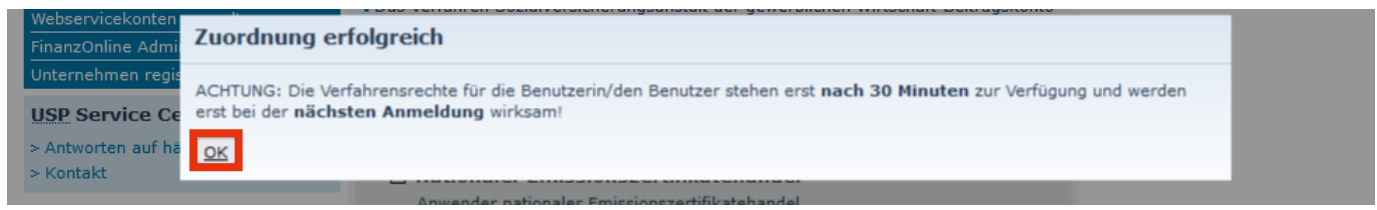

# 5. Einstieg in das CBAM Transitional Registry (Online-Plattform)

Nachdem Sie sich **einmalig** im USP angemeldet haben und die Zuweisung der Berechtigung erfolgte, sind folgende Schritte zu setzen, um in das CBAM Transitional Registry (CBAM-Übergangsregister) einzusteigen.

#### **1. Schritt:**

Um in das CBAM Transitional Registry (CBAM-Übergangsregister) einzusteigen, **klicken** Sie im USP auf **Alle Services (1)** und wählen die Kachel **Carbon Border Adjustment Mechanism (CBAM) (2)**.

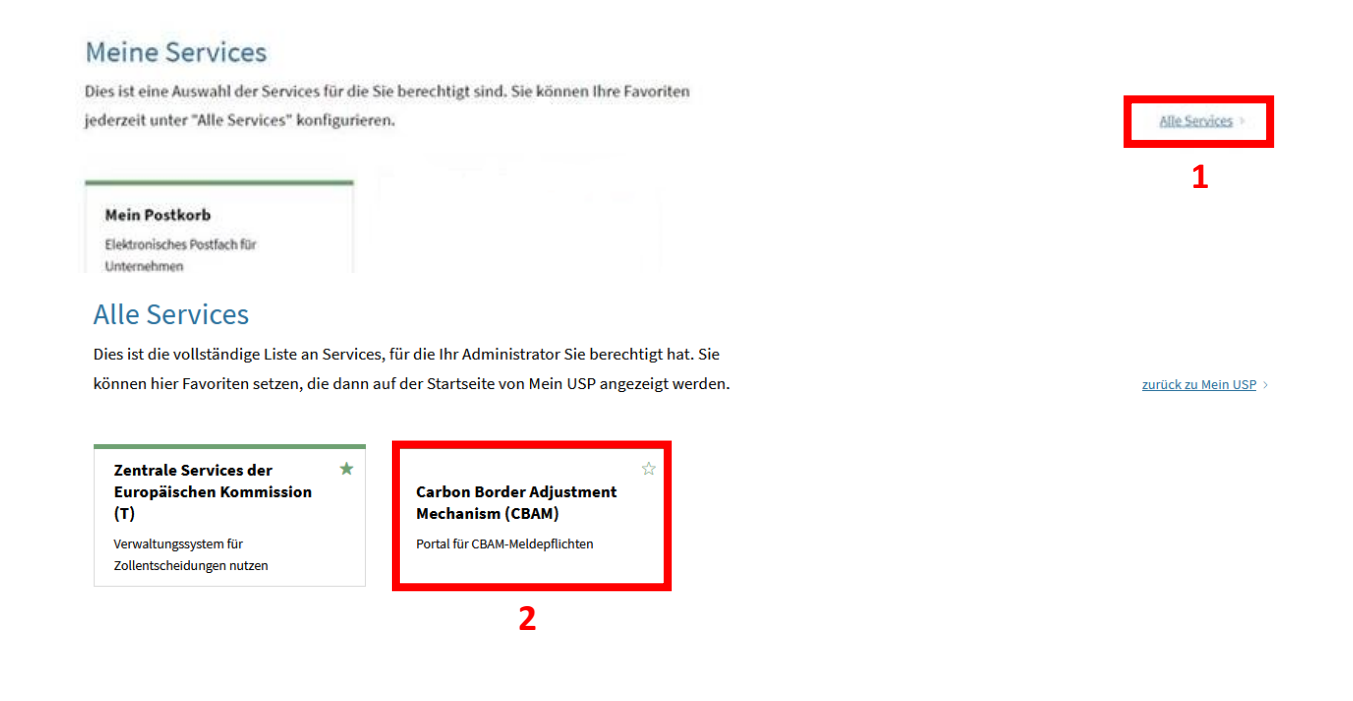

#### **Hinweis**

**Durch Klicken auf den Stern im rechten oberen Bereich der Kachel Carbon Border Adjustment**  Mechanism (CBAM), wird Ihnen die Kachel künftig direkt auf der USP Startseite unter "Meine **Services" anzeigt.**

Um zur Anmeldung auf der Plattform CBAM Transitional Registry (CBAM-Übergangsregister) weitergeleitet zu werden, klicken Sie auf **Weiter zum Service**.

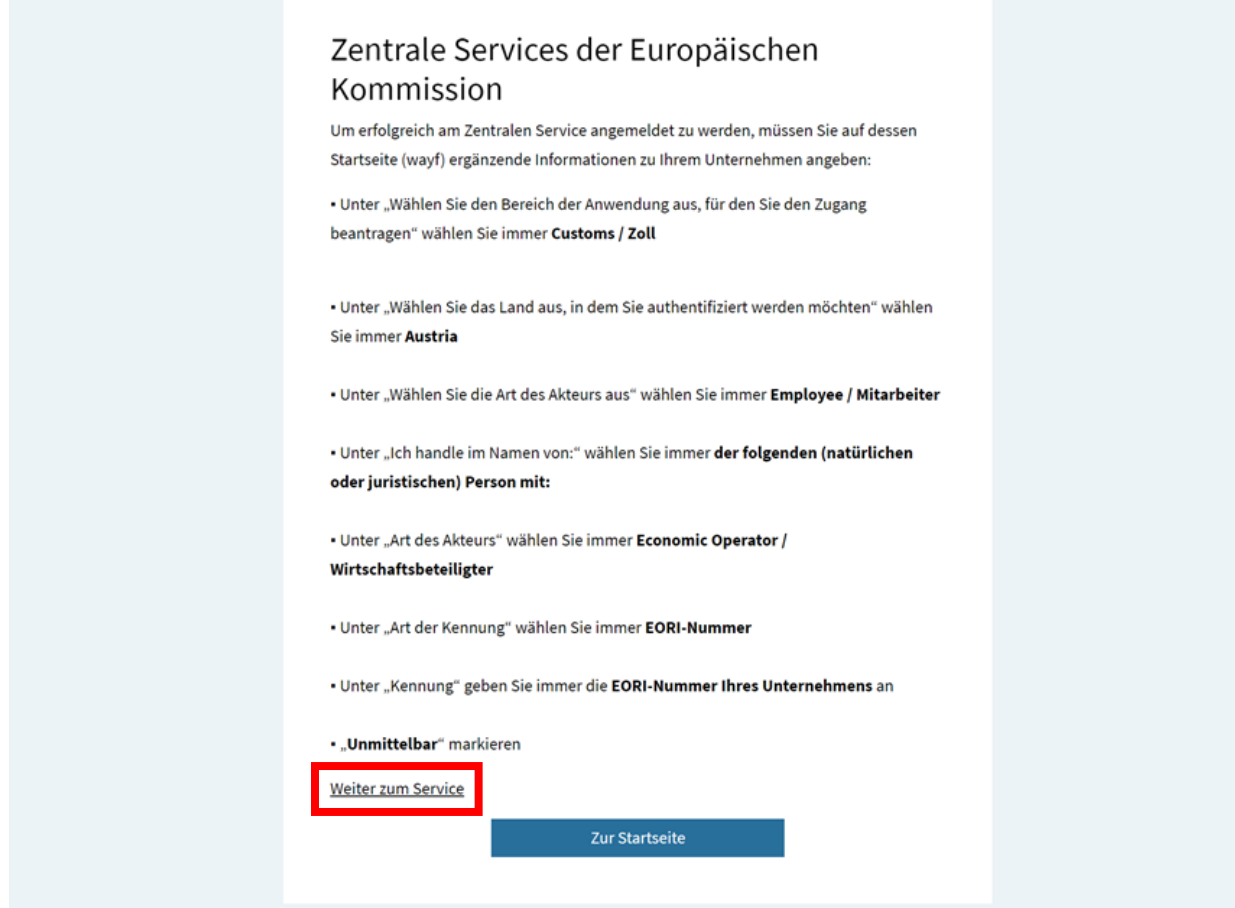

Wir beschreiben Ihnen die notwendigen Schritte im gleich Folgenden "3. Schritt".

Sie werden nun auf die Anmeldeseite für das CBAM Transitional Registry (CBAM-Übergangsregister) weitergeleitet.

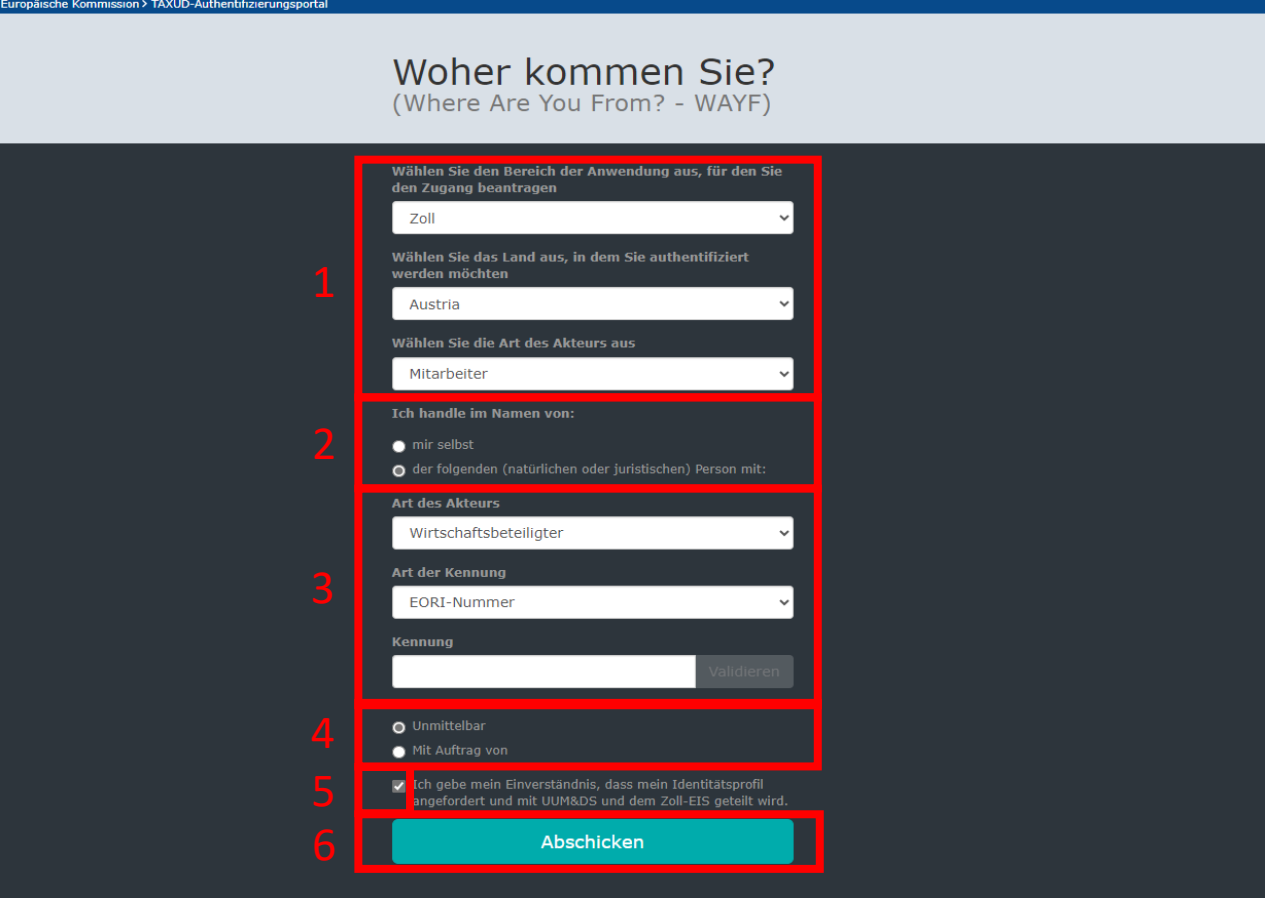

**1.** Wählen Sie im Drop-down-Menü die **Angaben exakt laut dieser Vorlage aus.** (die Auswahl anderer Optionen führt zu Problemen).

**2.** Bestätigen Sie, dass Sie **im Namen einer natürlichen oder juristischen Person** handeln.

**3.** Die Art des Akteurs ist **Wirtschaftsbeteiligter**, die Kennung **EORI-Nummer** und im Feld ID fügen Sie Ihre **EORI Nummer** ein.

**4.** Wählen Sie **Unmittelbar** aus.

**5.** Geben Sie Ihr Einverständnis, dass Ihr Identitätsprofil angefordert und mit UUM&DS und dem Zoll-EIS geteilt wird.

**6.** Klicken Sie auf **Abschicken**.

Sie sind nun im CBAM Transitional Registry (CBAM-Übergangsregister) angelangt.

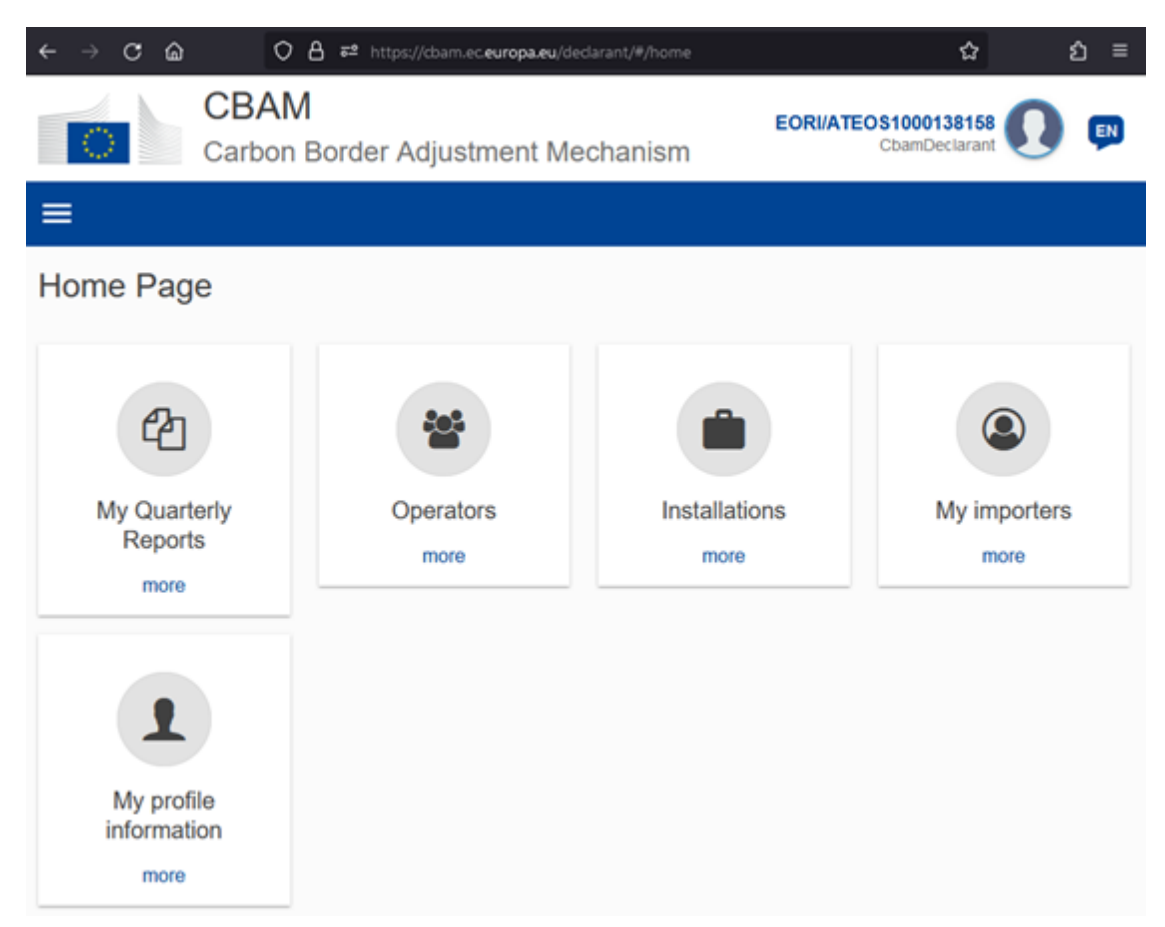

Nähere Informationen zur Erstellung und Abgabe des CBAM-Berichtes finden Sie auf der BMF [CBAM-Webseite](https://www.bmf.gv.at/themen/klimapolitik/carbon-markets/Carbon-Border-Adjustment-Mechanism-(CBAM)-/ueberblick.html) und jener der [Europäischen Kommission.](https://taxation-customs.ec.europa.eu/carbon-border-adjustment-mechanism_en)

#### **Hinweis**

**Bei Fragen steht Ihnen das Team des AnEH gerne zur Verfügung. Sie erreichen uns unter: [cbam@bmf.gv.at](mailto:cbam@bmf.gv.at) sowie unter +43 (0) 50 233 560 555 (Montag bis Donnerstag von 7:30 – 15:30 Uhr, Freitag von 7:30 – 12:00 Uhr)**

**Wir empfehlen aus Sicherheitsgründen, dass Sie die CBAM-Anwendung immer durch Schließen des Browserfensters beenden. Wenn ein technisches Problem auftritt (z.B. bei der Anmeldung), dann liegt dies eventuell auch an den Textdateien (Cookies) oder dem Pufferspeicher (Cache) Ihres Computers. Bitte löschen Sie diese ggf. in Ihrem Browser und versuchen Sie es erneut. Alternativ können Sie auch ein privates Fenster in Ihrem Browser öffnen.** 

#### **Impressum**

Medieninhaber, Verleger und Herausgeber: Bundesministerium für Finanzen, Johannesgasse 5, 1010 Wien Autorinnen und Autoren: Amt für den nationalen Emissionszertifikatehandel, Vordere Zollamtsstraße 5, 1030 Wien. Stand: Dezember 2023 Version: 1

#### **Copyright und Haftung:**

Auszugsweiser Abdruck ist nur mit Quellenangabe gestattet, alle sonstigen Rechte sind ohne schriftliche Zustimmung des Medieninhabers unzulässig. Es wird darauf verwiesen, dass alle Angaben in dieser Publikation trotz sorgfältiger Bearbeitung ohne Gewähr erfolgen und eine Haftung des Bundesministeriums für Finanzen und der Autorin/des Autors ausgeschlossen ist. Rechtausführungen stellen die unverbindliche Meinung der Autorin/des Autors dar und können der Rechtsprechung der unabhängigen Gerichte keinesfalls vorgreifen.